# **Introduction**

 $\Xi$  Les modifications de mise en forme de paragraphes s'appliquent au paragraphe courant ou aux paragraphes sélectionnés. Pour qu'elles s'appliquent à tous les paragraphes possédant le même style, il faut modifier le style correspondant.

## **Modifier l'alignement des paragraphes**

- $\Xi$  Sélectionnez les paragraphes concernés ou positionnez le point d'insertion dans le paragraphe.
- $\exists$  En fonction de l'alignement attendu, utilisez l'une des techniques suivantes :

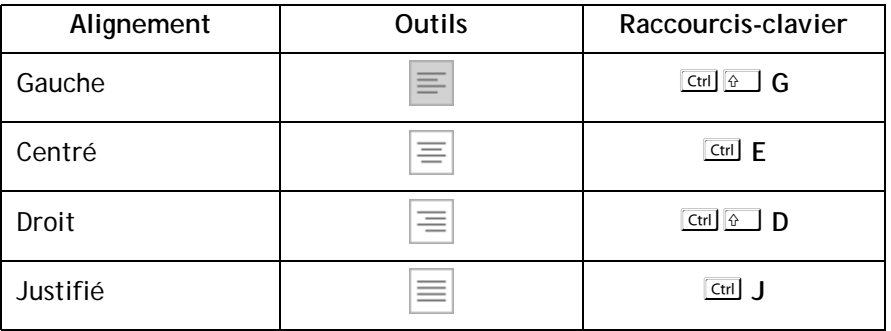

*Les outils sont visibles dans le groupe Paragraphe de l'onglet ACCUEIL.*

m Ces alignements sont également accessibles par la liste **Alignement** de la boîte de dia**logue Paragraphe** (onglet **ACCUEIL** - groupe **Paragraphe** - bouton  $\Gamma$  - onglet Retrait **et espacement**).

## **Provoquer des retraits de paragraphe**

*Voici l'incidence sur la présentation des paragraphes des quatre types de retraits existants :*

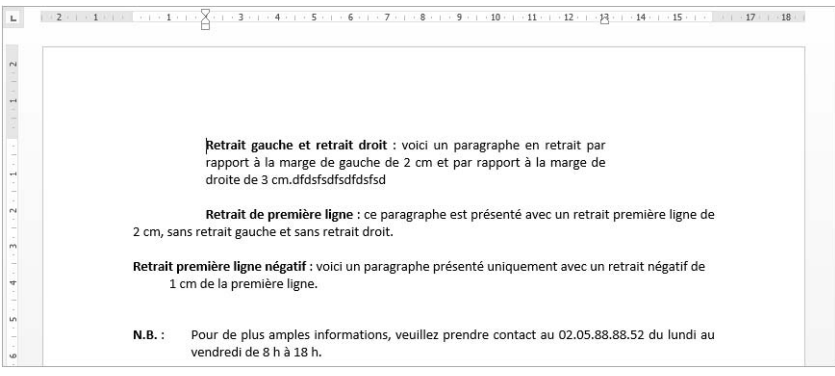

### À l'aide de la souris

- $\pm$  Sélectionnez les paragraphes concernés ou positionnez le point d'insertion dans le paragraphe.
- i Si besoin, affichez les règles en cochant l'option **Règle** de l'onglet **AFFICHAGE** (groupe **Afficher**).

*La règle propose quatre marques de retrait qui correspondent aux quatre types de retraits existants :*

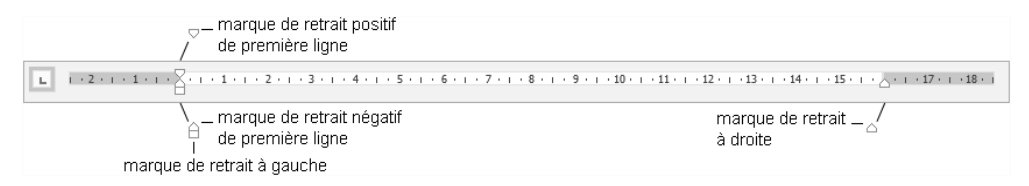

 $\Xi$  Pointez la marque de retrait correspondant au retrait à effectuer, cliquez puis faites glisser la marque selon le retrait souhaité.

*Tant que la souris n'est pas relâchée, vous visualisez une barre verticale ; dès que vous la relâchez, la sélection tient compte du retrait demandé.*

Pour positionner plus précisement les marques de retrait dans la règle, maintenez la touche  $\boxed{\phantom{a}^{\text{ML}}\phantom{a}}$  enfoncée lors du cliqué-glissé : la règle se transforme et affiche alors les distances entre les marges et les retraits.

# **Paragraphes**

 $\Xi$  Pour créer un retrait négatif de la première ligne, déplacez vers la droite la marque du retrait négatif de première ligne visible sur la règle.

*Un retrait négatif de la première ligne vous permet de réaliser ce type de présentation :*

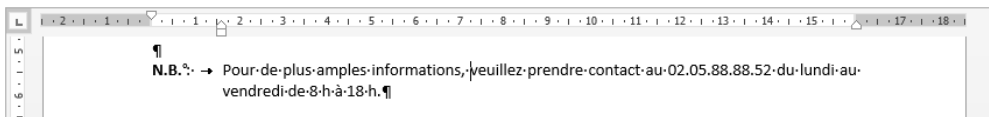

 $\%$  Pour réaliser un retrait positif ou négatif de la première ligne, vous pouvez aussi cli-

quer plusieurs fois à gauche de la règle sur le bouton  $\Box$  afin de faire apparaître les

boutons  $\boxed{\triangledown}$  (retrait positif) ou  $\boxed{\triangle}$  (retrait négatif) puis cliquer dans la règle sous la marque de graduation correspondant à la future position du retrait.

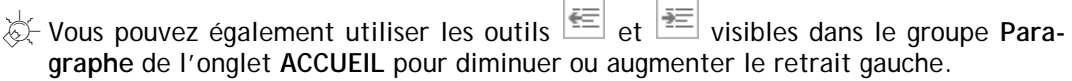

#### À l'aide de la boîte de dialogue

- $\Xi$  Sélectionnez les paragraphes concernés ou positionnez le point d'insertion dans le paragraphe.
- i Dans l'onglet **ACCUEIL**, cliquez sur le bouton du groupe **Paragraphe**.

*Vous pouvez aussi faire un double clic sur l'une des marques de retrait visibles dans la règle.*

 $\Box$  Cliquez sur l'onglet Retrait et espacement.

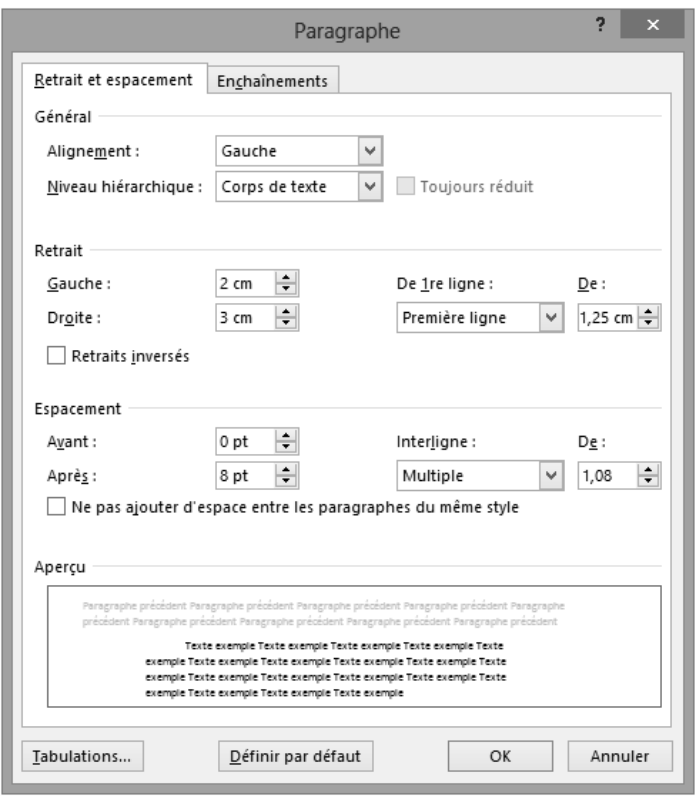

*Dans cette boîte de dialogue, la zone Retrait propose un retrait à Gauche, à Droite et un retrait De 1re ligne.*

- i Déterminez, dans l'unité de mesure précisée, quelles doivent être les valeurs des retraits à appliquer : **Gauche**, **Droite** et/ou **De 1re ligne**.
- i Pour créer un retrait négatif de la première ligne, sélectionnez l'option **Suspendu** dans la liste **De 1re ligne** puis saisissez la valeur du retrait dans la zone **De** associée.
- i Pour créer un retrait positif de la première ligne, sélectionnez l'option **Première ligne** dans la liste **De 1re ligne** puis saisissez la valeur du retrait dans la zone **De**.
- i Cliquez sur le bouton **OK**.

 $\%$  Pour modifier l'unité de mesure par défaut, sélectionnez l'unité de mesure appropriée dans la liste **Afficher les mesures en** de la boîte de dialogue **Options Word** (onglet **FICHIER** - **Options** - catégorie **Options avancées** - zone **Afficher**). Les règles du document apparaîtront avec l'unité choisie.

Par défaut, l'option **Définir les retraits à gauche et de 1re ligne à l'aide des touches TAB et RET. ARR.** de la boîte de dialogue **Correction automatique** (onglet **FICHIER** - **Options** - catégorie **Vérification** - bouton **Options de correction automatique** onglet Lors de la frappe) est cochée. Si vous appuyez sur  $\Xi$  alors que le point d'insertion est situé au début d'une ligne, vous augmentez le retrait gauche ; si vous appuyez ensuite sur la touche  $\equiv$  vous le diminuez.

## **Modifier l'interligne**

*L'interligne détermine l'espacement entre les lignes d'un paragraphe.*

- $\Xi$  Sélectionnez les paragraphes concernés ou positionnez le point d'insertion dans le paragraphe.
- i Dans l'onglet **ACCUEIL**, cliquez sur le bouton du groupe **Paragraphe**.

*Vous pouvez aussi faire un double clic sur l'une des marques de retrait visibles dans la règle.*

- $\Box$  Cliquez sur l'onglet **Retrait et espacement**.
- i Choisissez la valeur de l'interligne dans la liste **Interligne** :

**Simple** L'interligne correspond à la hauteur d'une ligne.

- **1,5 ligne** L'interligne correspond à la hauteur d'une ligne et demie ; c'est la valeur de l'interligne par défaut.
- **Double** L'interligne correspond à la hauteur de deux lignes.
- **Au moins** Précisez alors la valeur minimale de l'interligne dans la zone de saisie **De**.
- **Exactement** Précisez une valeur fixe dans la zone de saisie **De** : Word appliquera cette valeur d'interligne quelle que soit la taille des caractères.
- **Multiple** L'interligne correspondra à la multiplication de l'interligne simple par le nombre saisi dans la zone **De**.
- i Cliquez sur le bouton **OK**.

 $\otimes$  Pour modifier la valeur de l'interligne, vous pouvez aussi ouvrir la liste associée à l'outil  $\left| \frac{1}{n} \right|$  du groupe **Paragraphe** (onglet **ACCUEIL**) puis cliquer sur la valeur correspondant à l'interligne souhaité ; l'option **Options d'interligne** ouvre la boîte de dialogue **Paragraphe** et permet ainsi d'accéder aux différents interlignes.

# **Modifier l'espacement entre les paragraphes**

*Cette manipulation permet de définir l'espace laissé vierge avant et/ou après un paragraphe et ainsi "d'aérer" votre texte sans insérer de paragraphes vides.*

- $\Xi$  Sélectionnez les paragraphes concernés ou positionnez le point d'insertion dans le paragraphe.
- $\exists$  Dans l'onglet **ACCUEIL**, cliquez sur le bouton **le du groupe Paragraphe**.
- $\exists$  Cliquez sur l'onglet **Retrait et espacement**.
- i Dans la zone **Espacement**, déterminez, dans l'unité précisée, la valeur de l'espace à laisser **Avant** et/ou **Après** le paragraphe.
- i Cliquez sur le bouton **OK**.
- $\%$  L'unité de mesure proposée par défaut dans ce type de zone de saisie est le point. Vous pouvez utiliser une autre unité à condition de préciser derrière la valeur : **cm** pour centimètres, **mm** pour millimètres, **li** pour lignes, **"** pour pouces.

Pour modifier l'espacement entre tous les paragraphes du document ainsi que l'espacement entre leurs lignes, cliquez n'importe où dans le document puis, dans l'onglet **CRÉATION**, cliquez sur le bouton **Espacement de paragraphe** du groupe **Mise en forme du document** puis cliquez sur l'option correspondant à l'espacement souhaité ; pointer une option permet d'afficher dans une info-bulle les valeurs de l'espace avant, de l'espace après et de l'interligne.

 $\&$  Au clavier, tapez **Ctril 0** (zéro au clavier alphanumérique) pour ajouter un espace correspondant à la hauteur d'une ligne (12 pt) au-dessus de chaque paragraphe sélectionné.